# thrivent

## How to Register on Thrivent.com

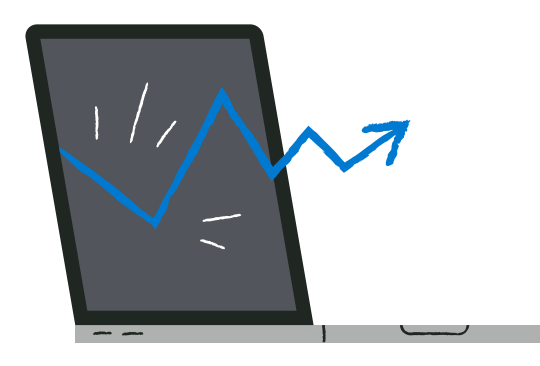

The tools, resources and information you need to keep moving toward financial clarity are just a click or tap away. Take a few minutes to register on thrivent.com and you'll be able to:

- View your account values and payment history, conduct transactions and make payments.
- Tell us which statements, forms and updates you'd like to receive electronically.
- Ensure your beneficiary information is up-to-date.
- Access your membership benefits, like Thrivent Action Team projects.

### **Getting started is easy.**

- **J Visit** thrivent.com/signup.
- **Enter** your Thrivent membership ID and your birth date. Your Thrivent membership ID:
- **J Verify** your mailing address, email address and phone number(s).

### Let's get started

O Find - Update - Create - Login

Use your existing Thrivent ID number and birthdate to register for online access.

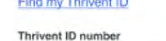

342438432 Find this on your Thrivent account statements and con

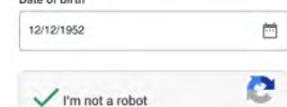

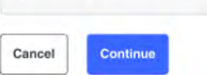

Not a client yet? Explore offerings

Learn about data use and how we protect your privacy at Terms of Use and Privacy Policy

Need assistance?

Visit the registration and login FAQ Call us at 800-847-4836 and say 'log in' for help with<br>online access (weekdays, 7 a.m. - 6 p.m. CT)

### Confirm or update your details

C Find O Update Create Log in

#### Do we have your name and address correct?

If it's wrong, you'll need to call Client Services at 800-847-4836 and say "log in" before you can register online.

First name. Last name Address 1 (Street address i.e 123 Woodstock) Address 2 (City, State Zip code)

Confirm or update your current email address and phone number.

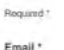

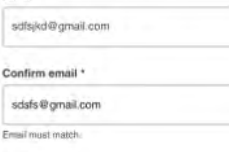

Cell phone \* (542) 654 - 6569

Additional phone

 $(542) 654 - 6569$ 

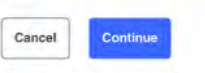

ore about the privacy of your information, visit our Terms of Use and Privacy Po

#### Need assistance?

Visit the registration and login FAD

Call us at 800-847-4836 and say "log in" for help with<br>online access (weekdays, 7 a.m. - 6 p.m. CT)

Data of hirth

#### **Q** Create a username and password.

The user ID is different than your member ID. It needs to comply with the following rules:

- Must be between six and 20 characters.
- May not have blank spaces.
- Is not case sensitive.
- Does not allow special characters.
- Cannot be a nine-digit number.

Your password should be something that only you would know and that cannot be easily guessed by others. It must comply with these rules:

- Password is between 12 and 32 characters.
- You must include at least one uppercase and one lowercase letter.
- You must include at least one number and one special character.
- Password cannot contain your username.
- Password cannot contain more than two of the same character in a row.
- Password cannot contain spaces.
- Password cannot be a common, easy to guess word.
- **Q Review** the Terms of Use and Privacy Policy and select "I agree."
- o **Navigate** to your email inbox for the email address you used above. Click the "verify" link from within the email.
- **Log in** to thrivent.com using your new username and password to complete registration.

## **What's next?**

As a registered user, you'll easily be able to log in using the "Log In" button at the top right corner of the thrivent.com screen. From there, you'll be able to access everything thrivent.com has to offer—day or night—and stay organized, updated and prepared.

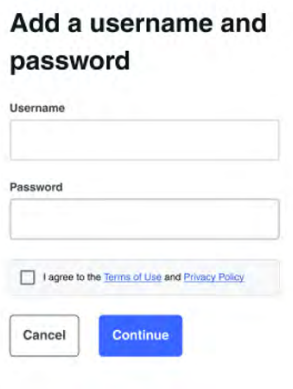

Find C Update - O Create - Log in

Need assistance?

Visit the registration and login FAQ

Call us at 800-847-4836 and say "log in" for help with<br>online access (weekdays, 7 a.m. - 6 p.m. CT)

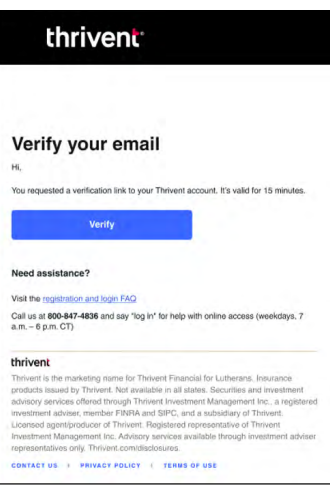

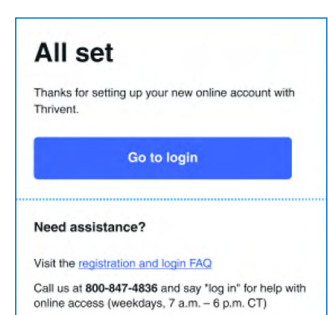

# thrivent